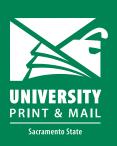

# How to setup a Canva document to print

### Open your Canva document or create a new one

#### Step 1: Setup the document size

Click on File

Click on the document name

The size should appear below the name

#### Step 2: Turn on bleeds

Click on File

Select "Show print bleed"

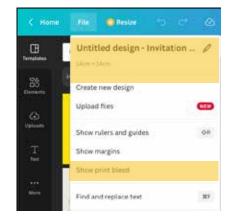

## Step 3: Check your document to see the bleeds

You will see a dotted box around the side of your document. This line is the edge of the page. Your graphics must pass the dotted line if they go to the edge of the document.

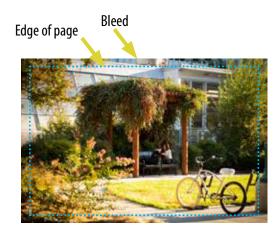

#### **Step 4: Save your file**

Make sure to select "PDF Print"

Select check "Crop marks and bleed"

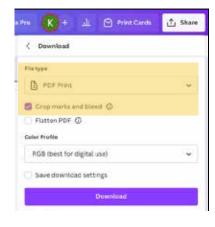

#### Step 5: Check your pdf

When you open the pdf it should show the crop marks on all four corners.

Your graphics should be going past the marks where they go to the edge of the page.

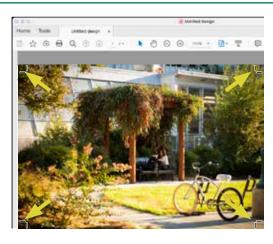